## How to Record Student Attendance by Class

This document contains instructions on how to record student attendance by class and how to download a comprehensive attendance report.

 Before starting, make sure that you have set up your class sessions within the Attendance activity prior to recording student attendance for a class. Navigate to and click on the Attendance item within your course.

2. The **Attendance** tool will open to a list of **Sessions**, displaying all the current sessions for which you may track attendance.

| Sess | ions All       | \$   | Add session    |                       | All All past Months Weeks Days |
|------|----------------|------|----------------|-----------------------|--------------------------------|
|      | Date           | Time | Туре           | Description           | Actions                        |
|      | 11/7/23 (Tue)  | 12AM | Group: Group A | Regular class session | ► © û                          |
|      | 11/14/23 (Tue) | 12AM | Group: Group A | Regular class session | ► ¢ û                          |
| Ø    |                |      |                |                       | Choose ¢ OK                    |

 Use the timing buttons in the top-right to narrow or broaden the scope of the sessions you would like to view, and use the **Choose date** button that appears to jump to the range of time for which you would like to view your available sessions.

| Sessio | ns All         | \$   | Add session November > |                       | All All past Months Weeks Days |
|--------|----------------|------|------------------------|-----------------------|--------------------------------|
|        | Date           | Time | Туре                   | Description           | Actions                        |
|        | 11/7/23 (Tue)  | 12AM | Group: Group A         | Regular class session | ▶ ☆ @                          |
|        | 11/14/23 (Tue) | 12AM | Group: Group A         | Regular class session | ▶ ☆ @                          |
| 0      |                |      |                        |                       | Choose ¢ OK                    |

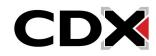

4. Click on the **Take attendance** button ► to the right of the targeted session under the **Actions** column.

| Sessi | ons All        | \$   | Add session November |                       | All All past Months Weeks Days |
|-------|----------------|------|----------------------|-----------------------|--------------------------------|
|       | Date           | Time | Туре                 | Description           | Actions                        |
|       | 11/7/23 (Tue)  | 12AM | Group: Group A       | Regular class session | • • •                          |
|       | 11/14/23 (Tue) | 12AM | Group: Group A       | Regular class session | ▶ ♦ @                          |
| 0     |                |      |                      |                       | Choose ¢ OK                    |

5. A tracking page will display your current student roster and their respective attendance status options. Please note, while still applicable for recording student attendance, the following steps assume you have not made custom changes to the **Status set** tracking options.

| Attendance       | Settings | Report | Import | Export | More 🗸                         |     |   |   |  |
|------------------|----------|--------|--------|--------|--------------------------------|-----|---|---|--|
| ATTENDAI<br>Atte | ndanc    | e      |        |        | Filters<br>Permiss<br>Status s |     | - | , |  |
|                  |          |        |        |        | Tempor<br>users                | ary |   |   |  |
| Mark as          | done     |        |        |        |                                |     |   |   |  |

 Because most students are likely to be **Present** for each class, begin by setting **Set status for** dropdown to **All** and selecting **P** for Present. This will automatically set each student's status to recorded as Present. If you chose **unselected**, this would only set those without a prior status selected.

| <u>First name</u> / <u>Last name</u> | Email address               | P   | Ŀ | Ē | A | Remarks |
|--------------------------------------|-----------------------------|-----|---|---|---|---------|
|                                      | Set status                  | for | 0 | 0 | 0 |         |
| MA Mikel Arteta                      | unselected<br>coxeaming.com |     | 0 | 0 | 0 |         |

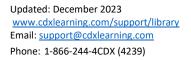

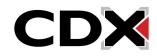

Scroll as needed to the students who are not Present and adjust their statuses as needed.
 L=Late, E=Excused, A=Absent.

| First name / Last name Email address P |                       |   |   | E | A | Remarks |
|----------------------------------------|-----------------------|---|---|---|---|---------|
|                                        | Set status for<br>all | ۲ | 0 | 0 | 0 |         |
| MA Mikel Arteta                        | ng.com                | ۲ | 0 | 0 | 0 |         |
| MG Madalyn Gambrel                     | dx.com                | 0 | ۲ | 0 | 0 |         |
| OG Onita Gaulke                        | dx.com                | 0 | 0 | ۲ | 0 |         |
| CH Carole Hackman                      | 0cdx.com              | 0 | 0 | 0 | ۲ |         |

8. When finished, click the **Save and show next page** at the bottom of the page to save your tracking records for this session.

| MB Mel Brooks | mbrooks@jblearning.com 🖲 🔿 🔿 |  |
|---------------|------------------------------|--|
|               | Save and show next page      |  |

- 9. You will be brought back to the list of sessions, reflecting your recent changes.
- 10. You may adjust recorded attendance at any time by clicking directly on the session or selecting the **Change attendance** button to its right.

| Date           | Time | Туре           | Description           | Actions |
|----------------|------|----------------|-----------------------|---------|
| 11/7/23 (Tue)  | +    | Converting A   | Regular class session | e 🗘     |
| 11/14/23 (Tue) | 12AM | Group: Group A | Regular class session | ► ¢ @   |

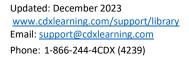

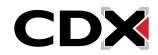

11. Click **Report** in the navigation bar to display a comprehensive Attendance report with filter buttons to conveniently display the specific records to review.

| CDX Or | Dashboard Dashboard         | My courses Certificates  |                       |                       |         |           |       |             |            | 🖿 🌲 вт 🗸            |
|--------|-----------------------------|--------------------------|-----------------------|-----------------------|---------|-----------|-------|-------------|------------|---------------------|
| ,<br>, | Attendance Settings Re      | ort Import Export More - |                       |                       |         |           |       |             |            |                     |
|        | Attendance                  |                          | Advantage -           | (FAT 3e) ASE          | 6 Elect | trical (U | AT) > | General > / | Attendance | e > Report > Report |
|        | Mark as done                |                          |                       |                       |         |           |       |             |            |                     |
|        | Separate groups All partici | pants •                  | Page 1 of             | 1 All All             | nast    | Month     | c W4  | ooks Dave   | Below 100  | 0% Summary          |
|        |                             | Noveline                 |                       |                       |         |           |       |             |            |                     |
|        | Users-                      |                          | Session               | s <b>- →</b>          | St      | tatus se  | t 1   | Over        | taken sess | sions 🕢             |
|        | 🗆 First name / Last name    |                          | 11/7<br>12AM          | 11/14<br>12AM         |         |           |       |             |            |                     |
|        |                             | Email address            | Group A               | Group A               | Р       | LE        | Α     | Sessions    | Points     | Percentage          |
|        | Mel Brooks                  | mbrooks@jblearning.com   | P (2/2)               | ?                     | 1       | 0 0       | 0     | 1           | 2/2        | 100.0%              |
|        | Summary                     |                          | Present: 1            | Present: 0            |         |           |       |             |            |                     |
|        |                             |                          | Late: 0<br>Excused: 0 | Late: 0<br>Excused: 0 |         |           |       |             |            |                     |
|        |                             |                          | Absent: 0             | Absent: 0             |         |           |       |             |            |                     |
|        | Users: 1<br>Send a message  |                          |                       |                       |         |           |       |             |            |                     |

12. In addition, in the main menu, click **Export** to create an exportable digital copy of your Attendance report to print and/or store locally.

| CDX | Online          | Dashbo   | oard Myco | ourses Ce | rtificates |        |  |
|-----|-----------------|----------|-----------|-----------|------------|--------|--|
|     | Attendance      | Settings | Report    | Import    | Export     | More 🗸 |  |
|     | ATTENDA<br>Atte | endanc   | e         |           |            |        |  |

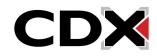

13. Adjust the settings on this tab to select specific students or date ranges to capture in the report, choose a desired file **Format**, and then click the **OK** button at the bottom of the page to download your custom report.

| ✓ Export                    |                                       |
|-----------------------------|---------------------------------------|
| Group                       | All participants \$                   |
| Export specific users       | No ¢                                  |
| Users to export             | Mel Brooks                            |
|                             |                                       |
| Identify student by         | Student ID Email address              |
| Select all sessions         | Z Yes                                 |
| Include not taken sessions  | Yes                                   |
| Include remarks             | Yes                                   |
| Include session description | □ Yes                                 |
| Start of period             | 28 ◆         October ◆         2023 ◆ |
| End of period               | 14 • November • 2023 • m              |
| Format                      | Download in Excel format              |
|                             | OK                                    |

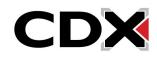